# 図 PRO· 图 Papid 体験版基本操作チュートリアル

**Photron** 

# 体験版操作チュートリアルの使用方法について

このたびは図脳RAPID体験版をご試用いただきありがとうございます。

基本操作のチュートリアルには、図脳RAPIDおよび図脳RAPIDPROのいずれでも使用する基本的な機能の使い方を解説しています。

本チュートリアルは基本的な操作方法を把握していただく内容になっております。

正規の作図方法や、もっと効率的な操作方法もあるかとは思いますが、操作の練習としてご覧いただけますと幸いです。

図脳RAPIDPROでは同じ図形を描く場合でも、さらに効率的な操作をおこなえます。

PRO版を使用した場合の機能拡張部分に関しては「拡張操作チュートリアル」をご覧ください。

尚、拡張操作チュートリアルには基本操作の解説は掲載しておりませんので、本チュートリアルにて先に基本操作のご確認をお願いします。

チュートリアルに記載されている操作以外にも、図脳RAPIDのメニュー内のヘルプでコマンド解説が確認できるほか、 ユーザーサイトの「図脳クラブ」( <https://caduser.photron.co.jp/> )によくある質問等も掲載されております。 合わせてこちらもご確認いただけますと幸いです。

# 起動と起動画面

# **2:起動画面**

図脳RAPIDは以下のような画面構成になっています。下段はPRO版の画面です。

# **1:体験版を起動する**

体験版のアイコンまたはスタートメニューから体験版 を起動します。

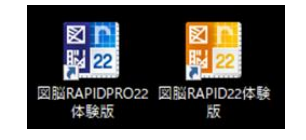

体験版を起動するとランチャーが表示されるので「体 験版を起動する]を実行します。期限内であれば体験 版が起動しますが、インストール後30日が経過した場 合などは起動しないのでご了承ください。

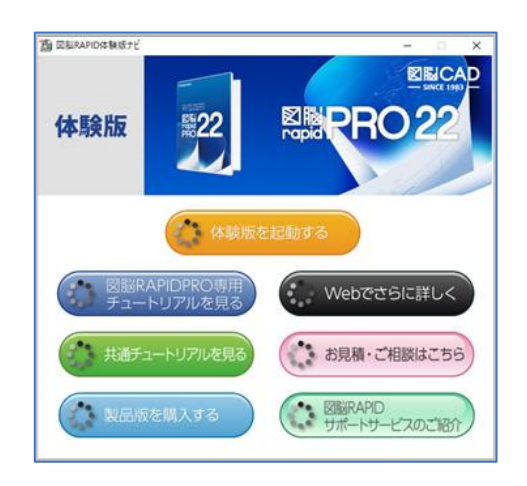

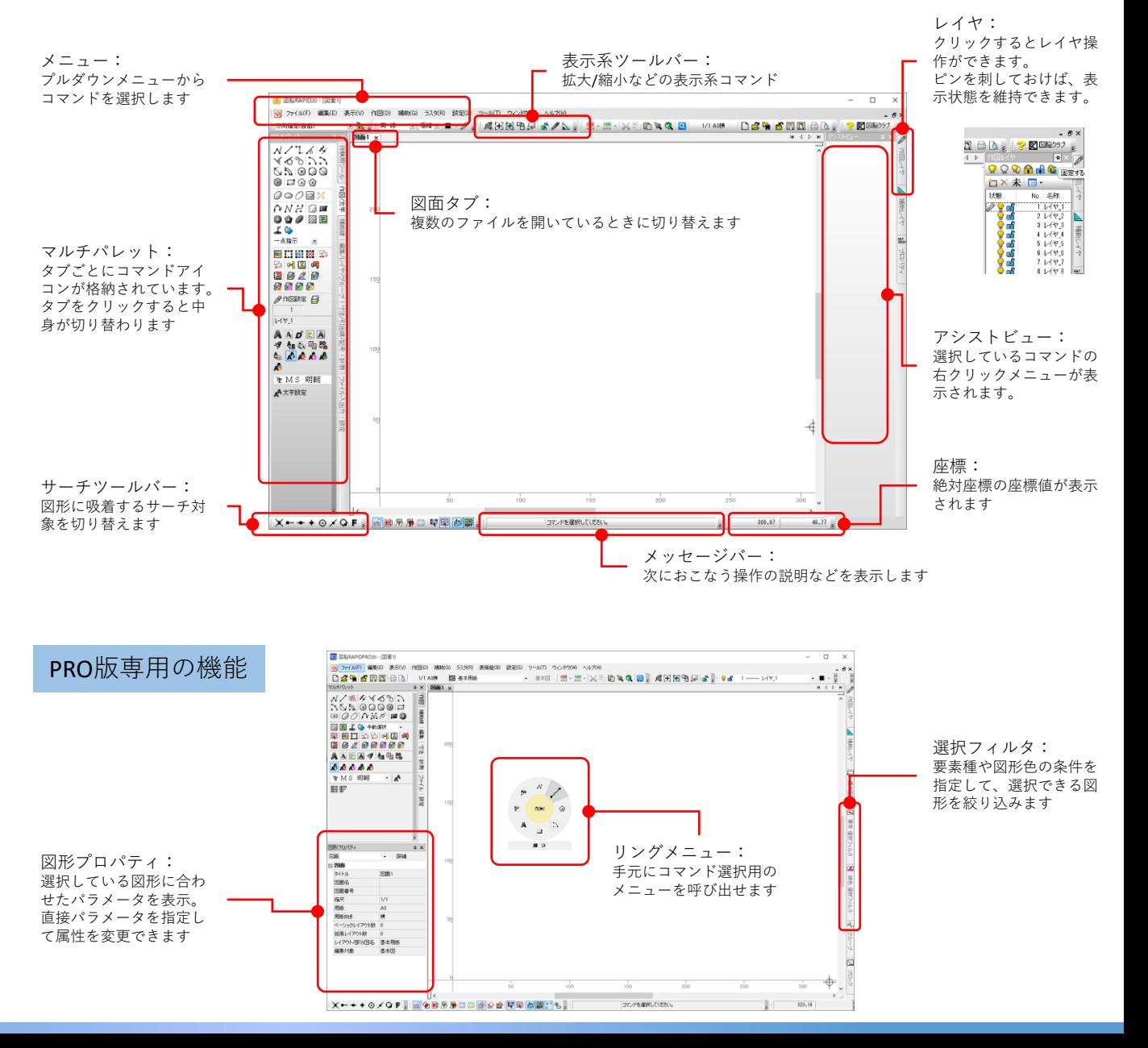

基本操作

#### **1:図形の入力方法**

「体験用ツール]から「線分]コマンドをクリックし ます。この時、画面下段のメッセージバーに、操作手 順が表示されるので、それに合わせて操作をおこない ます。

始点に 150,100 と入力します。

終点は好きな点をマウスでクリックします。

線分が一つ作図されます。

このように図形の入力は、座標の指定や、マウスのク リックによって行われます。座標は X,Y で入力さ れる場合や、Xのみ、Yのみで入力される場合がありま す。

数値入力をおこなう場合は、半角での入力を推奨しま す。

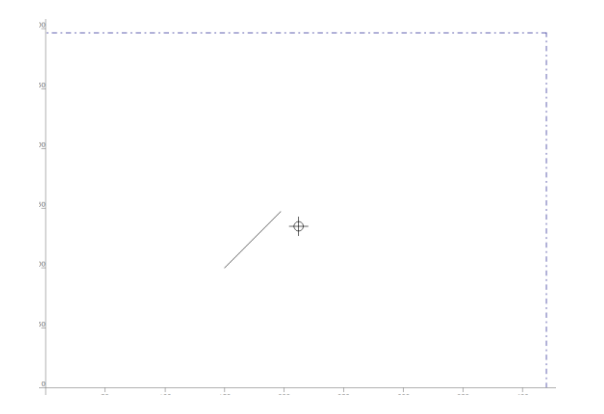

## **2:画面の表示を切り替える**

画面の表示状態を切り替えます。

拡大:

[範囲拡大]アイコンをクリックして、 **LA** Marie L 範囲拡大(C 下図のように1点目と2点目を指示します。

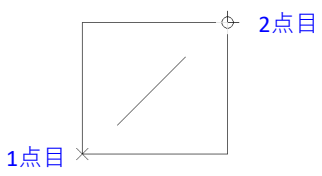

囲った範囲を拡大表示します。 マウスホイールの回転で拡大/縮小するほか、 PageUP(PgUp)キー、PageDown(PgDn)キーを押す と、マウスカーソル位置を中心に拡大/縮小します。

#### パン:

画面内の任意の位置でマウスの右ボタンを押し下げる とマウスカーソルが手の形に変わるので、ドラッグし たままマウスを動かすと画面が移動(パン)します。 カーソルキー(← ↑↓→)でも画面がパンします。

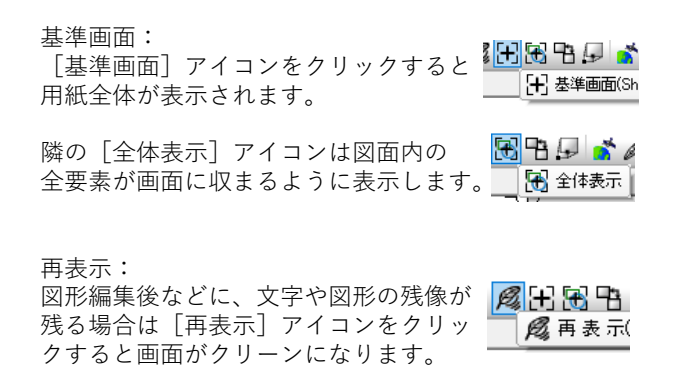

表示操作をいろいろ試したら、最後に「基準画面]を 実行してください。

#### **3:取り消し(アンドゥ)と繰り返し(リドゥ)**

[取り消し](アンドゥと呼びます)を実行すると1 つ前の手順に戻ります。画面の拡大や縮小、パンなど は取り消し対象に含まれません。

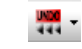

取り消しを実行すると、線分が書かれる前の状態に戻 ります。

戻りすぎてしまった場合は[繰り返し](リドゥと呼 びます)を実行すると、手順を1つずつ進めることが できます。

REDO<br>Prime

記憶できる履歴数に制限はありません。(設定によっ てはファイルを保存すると履歴をリセットします)

今回は「取り消し]がグレーアウトして押せなくなる まで、[取り消し]を押して図面を何も記入されてい ない状態にしてください。

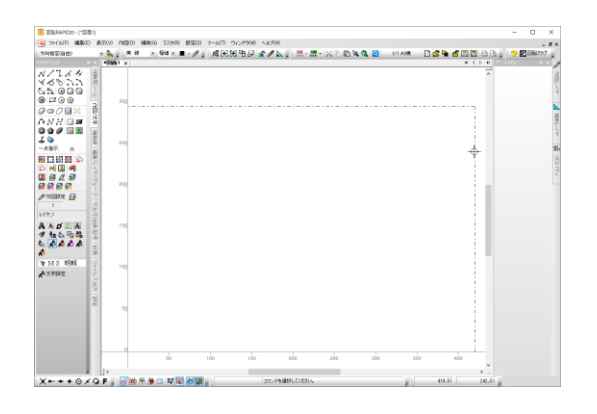

# 用紙の設定とサーチ

## **1:用紙と縮尺を設定する**

上段のツールバーにある「縮尺」と「用紙サイズ」が 書かれている位置が[図面情報]アイコンです。この アイコンをクリックします。

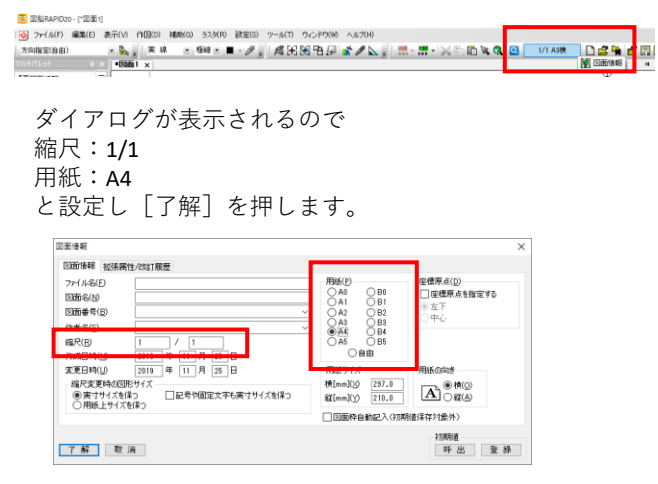

青い一点鎖線で表示されているのが用紙サイズで、こ の枠内にある図形が印刷されます。

グレーで書かれているメモリがスケールで、縮尺が変 わると、メモリの数値が変わります。

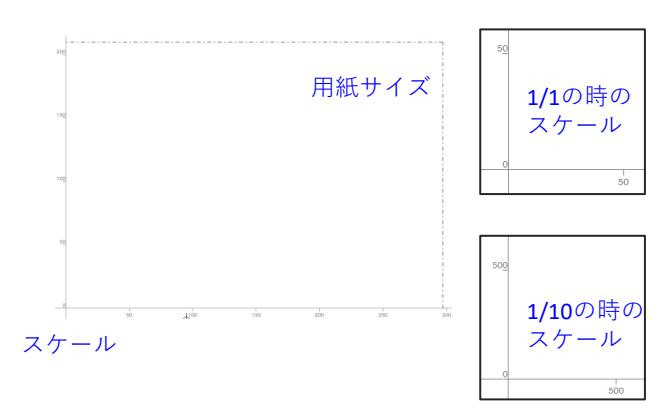

#### **2:ポイントへの吸着動作(サーチ)①**

マウスを近くに持っていくと、図形の交点や線上に自 動的にマウスカーソルが吸い寄せられる動作をサーチ といいます。

サーチ可能なポイントは以下の通りです。

交点:図形同士の交わる点

端点:図形の両端、円の1/4分割点 ) →

線上点:図形の線要素上 / ─←

グリッド点:グラフ用紙の方眼のような点 •

中点:図形の中間の点 → ◯

中心点:円/円弧の中心の点 (•)•

接線:円/円弧への接線(楕円は不可)  $( ) \rightarrow$ 

サーチはカーソルの円内にポイントが入ったときに吸 着します。吸着円の大きさや、吸着する優先順位は [設定]-[サーチ設定]で設定できます。

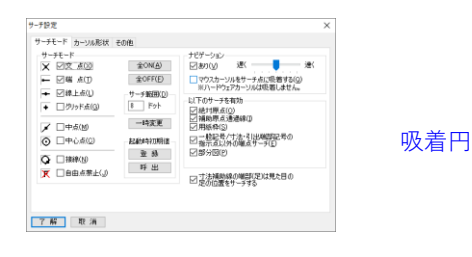

サーチする要素はサーチ設定で決めておきますが、中 点や中心点などたまに使うものは、普段OFFにしてお き画面左下の「サーチ一時変更ツールバー」で使用時 のみONにします。

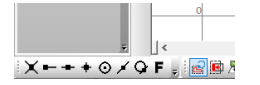

#### **3:ポイントへの吸着動作(サーチ)②**

実際にサーチを試してみます。

[体験用ツール]から「垂直補助線]コマンドをク リックします。補助線については次の章で説明します。

コマンドを取得した状態で下図の点の付近にカーソル を持っていくと、マウスカーソルの脇にマークが表示 されます。

マークが表示されている状態でクリックすると、孫ポ イントに吸着しますので、下図の交点か線上点のいず れかでクリックしてください。

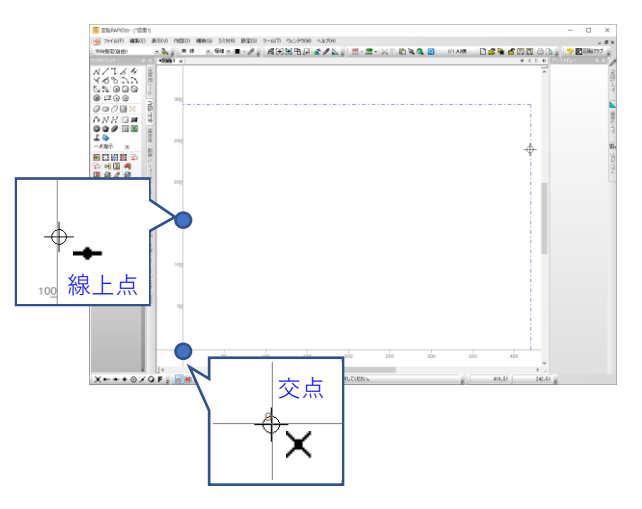

# 補助線と数値入力①

# **1:補助線を作図する**

補助線を使って図面枠を作図します。

前項の3でクリックを実行すると、用紙枠の左側に青 い線が作図されます。

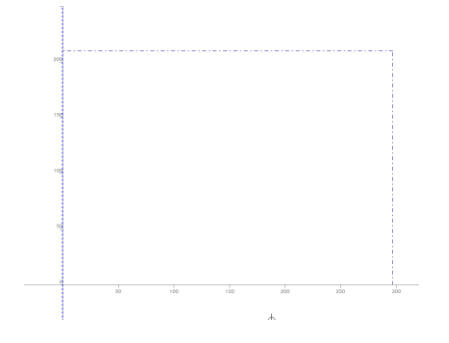

この線は補助線という要素で、表示され、サーチの対 象にもなりますが印刷はされません。紙の上に定規で 下書き線を描いたり、印をつける用途で使用します。

類似の要素に補助円や、補助点、補助文字があります。

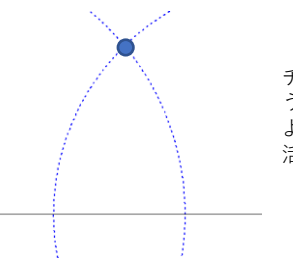

チュートリアルでおこな う下書き以外にも、この ような交点を求めるのに 活用できます。

# **2:相対値入力で補助線を作図する**

1の手順を実行後に、メッセージバーには「X座標を指 示してください」と表示されているので、キーボード から半角英数字で +10 と入力してください。

次のような数値入力ボックスが表示されるのでEnter キーを入力します。

图 X座標(X)  $\times$ 相対 10  $\vee$   $\Box$ 

最初に作図した補助線から、10mm離れたところに2本 目の補助線が作図されました。

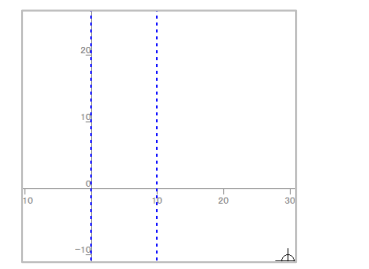

このように座標や長さの入力状態の時に、キーボード →<br>から数字、または+、−、=の記号(半角)を入力す ると数値入力ボックスが表示されます。

数値から入力した場合は絶対値、

+-などから入力した場合は相対値

でボックスが起動します。

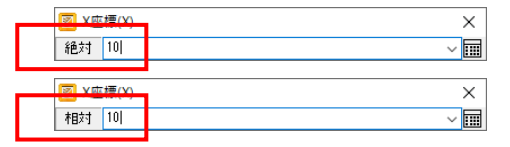

どちらで起動しても、その後スペースキーを押すか、 「絶対」「相対」の文字の上をクリックすることで絶 絶対値と相対値が切り替わります。

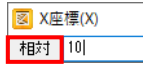

絶対値と相対値の違いを簡単に確認します。実際に操 作いただく必要はありません。(例では分かりやすい ようにグリッドを表示してあります)

[線分]コマンドで、1点目を 30,20 と入力します。 この時は絶対値入力なので座標上の X:30 Y:20 の 位置に1点目が置かれます。

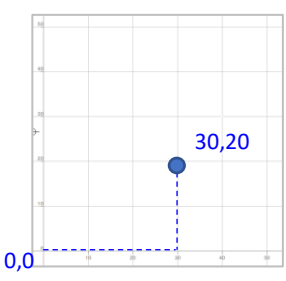

2点目を +10,10 と入力した場合と 10,10 で入力した 場合、以下のようになります。

相対値:+10,10の場合 絶対値:10,10の場合

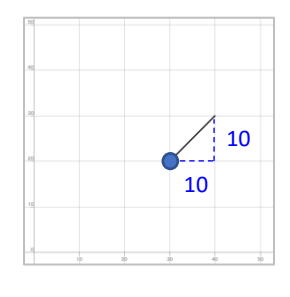

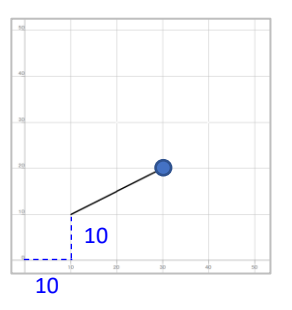

絶対値は「座標の値」、相対値は「直前に入力した値 からの距離」となります。2の手順ではX座標のみの指 定だったので+10で、最初に書いた線から10mm離れた ところに補助線を書きました。

実際に線分を書いた場合は「取り消し]で補助線を書 いた後まで戻ってください。

補助線と数値入力②

#### **3:補助線で図面枠の枠線を下書き**

用紙枠の右端の線をサーチしたあとでクリックし、垂 直補助線を作図します。

続いて -10 と入力し、相対値入力で補助線を作図し ます。

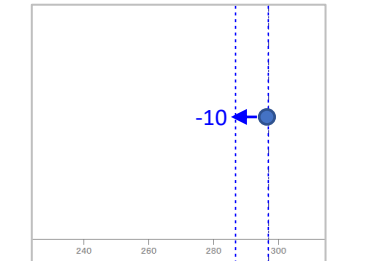

続いて「体験用ツール]から「垂直補助線]をクリッ クし、以下の手順で用紙枠から10㎜中にオフセットし た枠線を補助線で作図します。

用紙枠上辺をクリック →-10と入力しEnter 用紙枠下辺をクリック →+10と入力しEnter さらに +30と入力しEnter

以下のような状態になります。

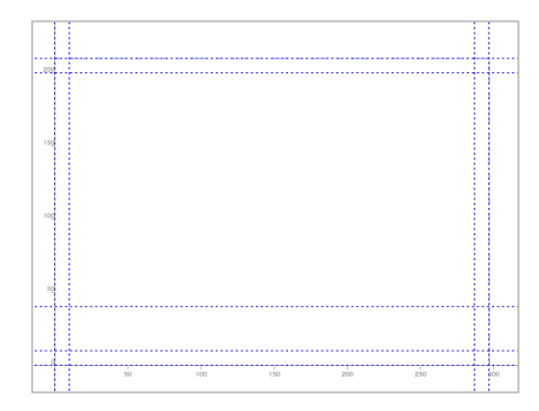

## **4:補助線を使い分け、表題欄の枠線を下書き**

[体験用ツール]から[補助平行]コマンドを実行し ますが、参考に[補助線]メニューをクリックして展 開すると補助線コマンドが多数確認できます。

マウスは基準線の左

**E** BRAGBANSTORN

 $100 70 -$ 

メッセージに「図形を選択してく ださい」と表示されるので、右側 から2番目の補助線をクリック。

続いて「基準点または間隔を指示 してください」と表示されるので、 マウスを補助線の左側においた状 態で 70 と入力しEnter。

左側に補助線が作図されるので 再度、右側から2番目の補助線を クリックしそのまま 100 と入 力しEnterを押します。

基準とした補助線から左に70と 100離れたところに補助線が作図 されます。

続いて「体験用ツール]から分割補助線をクリックし ます。このコマンドは指示した2点間を、指定数に分 割する補助線を作図します。

1点目、2点目を図のように指示 します。順番はいずれでも構い ません。

分割数は 3 としEnterを押すと 選択した2点間を3分割する補助線 が作図されます。

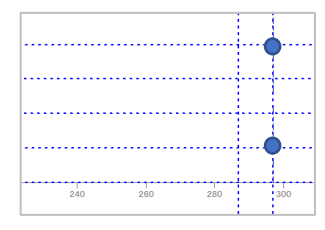

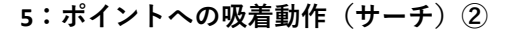

表示系ツールバーから[基準画面]コマンドを実行す ると以下のような画面になっていることが確認できま す。

次頁では、補助線を利用して、実際に印刷される線を 作図していきます。

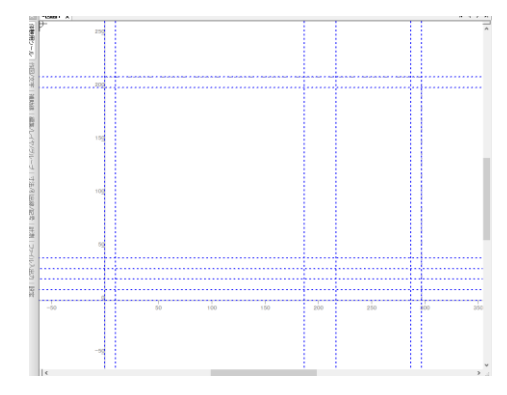

※ここより先は数値入力ボックスに数値を入力した後 のEnter入力の操作は記述しません。数値入力後は Enterで数値を確定させてください。

補助線を利用した作図①

#### **1:レイヤ(ペン)の選択**

作図するレイヤを選びます。レイヤがどのようなもの かは、ここでは解説を省略します、作図するペンの番 号みたいなものだと認識ください。

画面の右に格納されているレイヤのビューを表示しま す。マウスを画面右端の上部にある「作図レイヤ]と いう文字のあたりに持ってきます。クリックは不要で す。

レイヤのビューがポップアップしてきます。

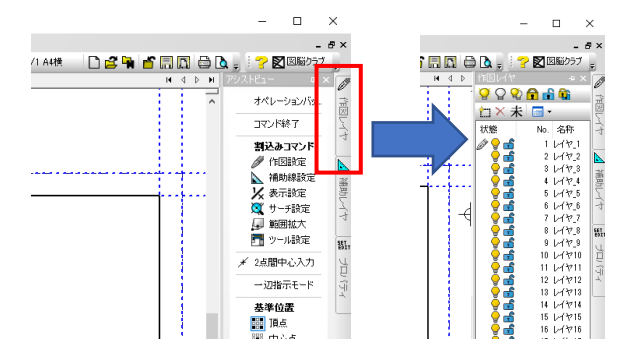

例では20番レイヤに図面枠を書くので、20番レイヤの 電球の左側をクリックします。

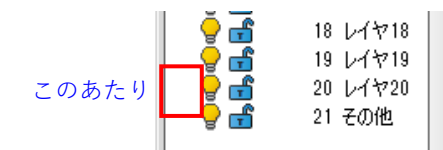

ペンのマークが電球の横に表示されたら、レイヤの指 定は完了です。マウスをレイヤのビュー外に移動させ ると、ビューは自動的に閉じます。

レイヤ名の設定も可能ですが、体験では割愛します。

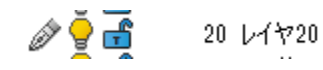

# **2:補助線に吸着させて作図する**

「体験用ツール]から「長方形]コマンドをクリック します。 長方形は対角点を指定して、四角形を作図 します。

先ほど作図した補助線の、用紙枠内側の対角2点を指 示します。

マウスを補助線の交点付近に持ってきて交点をサーチ するマークが表示されたところでクリックします。 (例の画像は左下の原点付近)

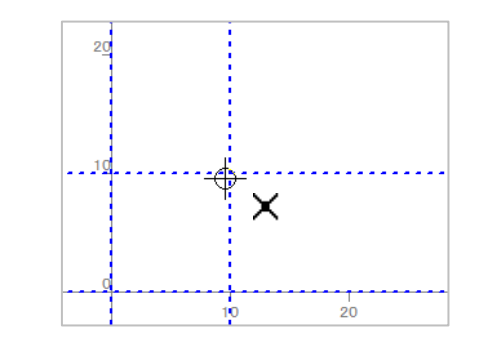

続いて対角点にマウスを移動させ、同様に交点をサー チするマークが表示されたらクリックします。(例の 画像は左下の原点付近)

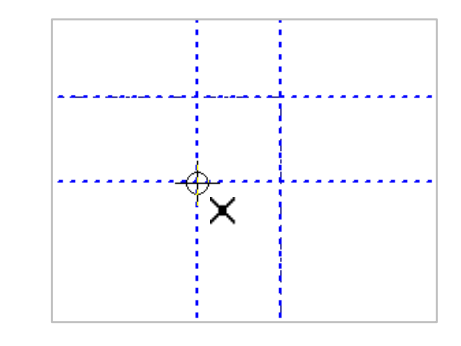

## **3:コマンド終了の方法**

同様に表題欄も長方形で作図するので、以下の2点を 対角点指定してクリックしてください。

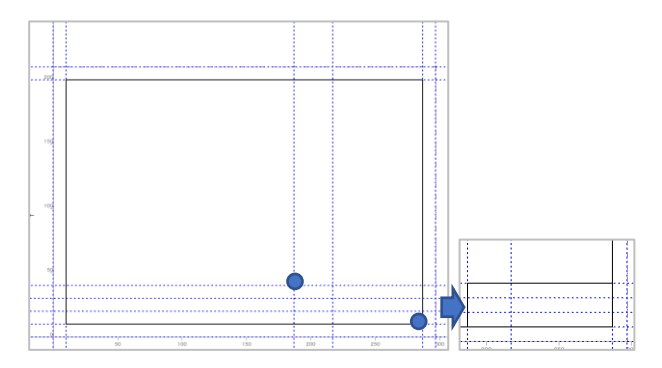

長方形が作図出来たらコマンドを終了してみます。

本来はコマンドを終了しないで次のコマンドに移れま すが、コマンドを選択していない状態(ニュートラル な状態)にしたい場合もあるので、練習として実施し ます。

メッセージが「長方形 1点目を~」となっている状 態で、マウスの 右ボタンと左ボタンを同時にクリッ クします。

メッセージが空欄になったらコマンドがキャンセルさ れました。

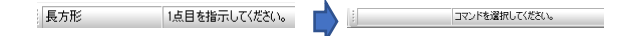

もし右クリックメニューが表示されたり、長方形の2 点目を指示するメッセージになった場合は、同時にク リックすることに失敗しています。

同時クリックが苦手な方は、マウスの右クリックで表 示されるメニュー(以下、右クリックメニュー)から 「コマンド終了]をクリックすれば、コマンドを終了 できます。

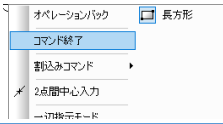

長方形が作図されます。

補助線を利用した作図②

#### **4:補助線に吸着させて作図する(線分)**

[体験用ツール]から[線分]コマンドをクリックし ます。

1点目と2点目を以下のようにクリックします(順不 同)。この時に、交点のサーチマークが出ることを確 認してください。

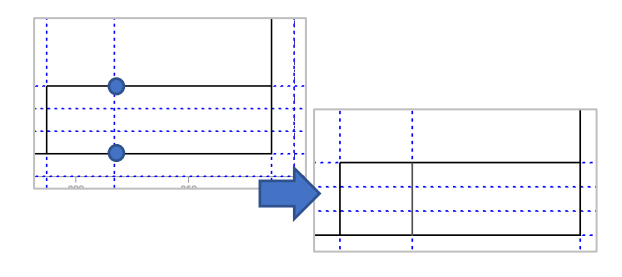

横の罫線も[線分]で書くのが効率的ですが、練習の ため次項で「平行線]で作図します。

## **5:補助線に吸着させて作図する(平行線)**

[体験用ツール]から[平行線]コマンドをクリック します。

メッセージに「基準となる線分を指示してください」 と表示されるので、図の線分をクリックします。

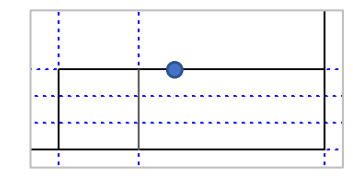

同じ線を複数書くので、連続作図をセットします。右 クリックメニューを開いて

[連続配置]と オペレーションバック [Enterキーによる連続配置]を ONにします。

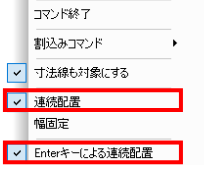

/ 線

続いて「通過点または間隔を指示してください」と表 示されるので、下の補助線をクリックします。この時 交点か線上点のサーチマークが表示されるのを確認し てください。

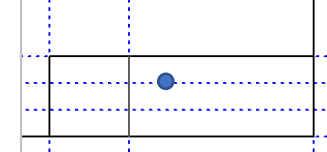

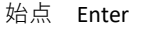

終点 Enter

と入力すると、指定した線分と同じ長さの平行線が作 図されます。 Enterの代わりに以下の2点をクリックしても同様です。

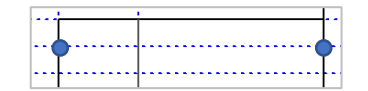

続いて「通過点または間隔を指示してください」と表 示されます。

先ほど[連続配置]を設定しなかった場合は、ここで 基準の線分の選択に戻ります。

[Enterキーによる連続配置]がONの場合、ここで Enterを押すと、直前に入力した間隔と同じ幅で平行線 を作図します。今回は1回だけ押しますが、連続して Enterを押すと何本も連続配置できます。

始点 Enter

終点 Enter

と入力すると、2本目と同じ長さの平行線が作図され ます。

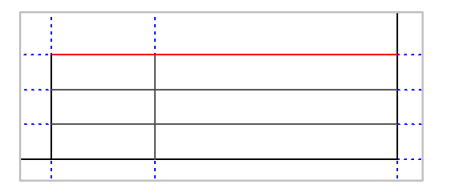

図面枠用の補助線はもう使用しないので削除します。 [体験用ツール]から「補助線全消去]コマンドをク リックします。

補助線がすべて削除されました。

# 文字の作図

#### **1:文字の設定**

文字列(S) □文字を 水平方向 ◎左詰 垂直方向  $0$   $L$ 

表題欄にラベルを作図します。

[体験用ツール]から[文字箱枠]コマンドを実行し ます。

文字の設定を確認するので「設定]をクリックします。

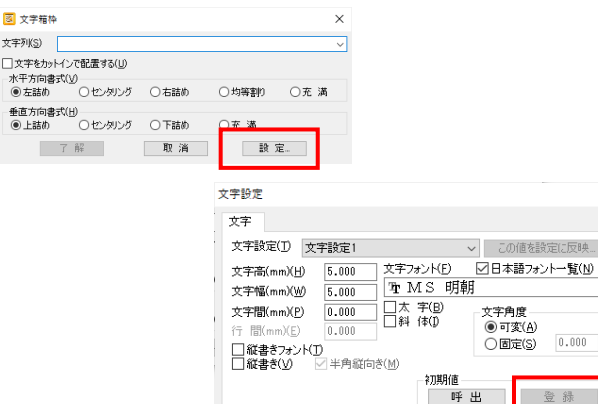

 $\times$ 

定に反映…

 $0.000$ 

今回は特に変更しませんが、フォントや文字の大きさ などはこのダイアログで設定できます。「設定]-[文字設定]でも同じ設定を呼び出せます。(一度設 定した内容を、次回以降も使用したい場合は初期値の [登録]を必ずおこなってください。

了解 取消

今回は設定だけ確認して[取消]でダイアログに戻り ます。

# **2:文字の作図(文字箱枠)**

水平方向と垂直方向を、それぞれセンタリングにして ください。

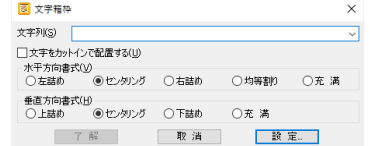

文字列には 図面名 と入力し、[了解]をクリック します。

基準点、対角点の入力を求められるので、以下のよう に指示します。

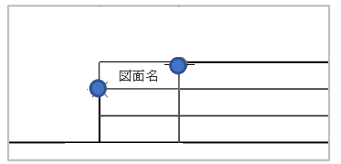

対角点で囲われた長方形の中心にセンタリングされて 文字が書かれます。

「方向角度を指示してください」と表示されたらEnter を押します。方向角度の入力時には、Enterを入力する ことで0度として扱われます。

文字が書かれたら、右クリックメニューを開き、[オ ペレーションバック]をクリックすると、再度文字箱 枠のダイアログに戻ります。

同様に、2段目に 図面番号、3段目に 製品名 を入 力します。

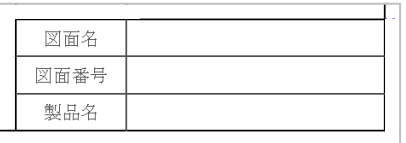

#### **3:文字の作図(文字)**

続いて「体験用ツール]から「文字]コマンドを実行 します。

※2項終了後に文字箱枠ダイアログが表示されている場合「取消]実 行後にコマンドを選択します

後で編集の練習に使う文字を入力します。文字ダイア ログが表示されたら、文字列には

#### xxxxxxxxxx

とXを10個程度入力してください。個数は目安であり、 文字もxである必要はありません。

配置基準を下図のように「左中心」に指定し、[了 解]をクリックします。

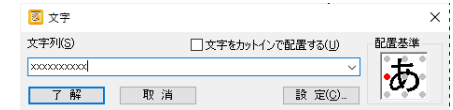

図面名欄のおさまりのいい位置に配置点を持っていき、 マウスをクリックしてください。

[中心補助線]などを使用して、ちょうど中心に配置 することもできますが体験では割愛します。

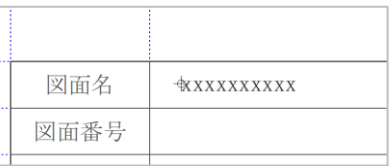

# 図面の保存

## **1:レイヤを戻す**

保存の前にレイヤを1番に戻しておきます。

レイヤのポップアップを表示して、 1番レイヤの電球 の左側をクリックします。

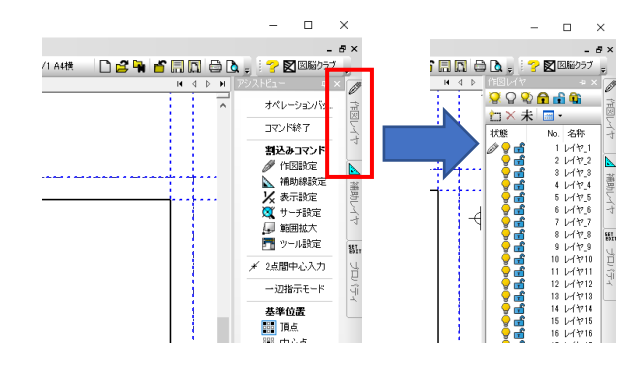

#### 作図レイヤが1番に切り替わります。

து வெளி  $11/171$ 

# **2:図面を保存する**

[ファイル]メニューの[名前を付けて保存]を実行 します。

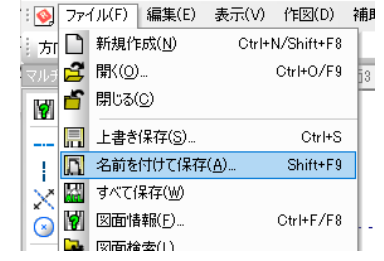

ファイル名は任意ですが、例では「練習」と入力して [保存]を実行します。

ここまでのファイルが保存されました。

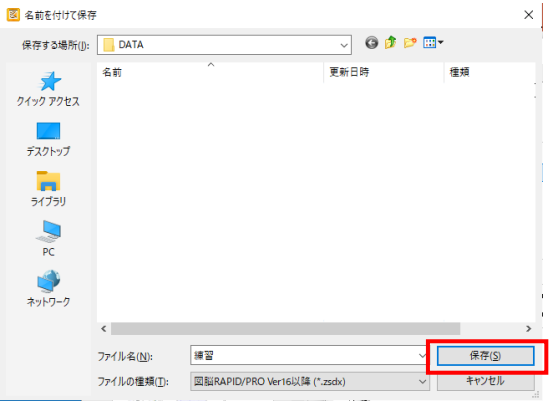

ファイルの保存位置は [設定] - [環境設定] の 「フォルダ」ページで設定されています。

環境設定ダイアログでは、このページ以外にも、初期 値の保存位置や、各種操作の設定がおこなえます。

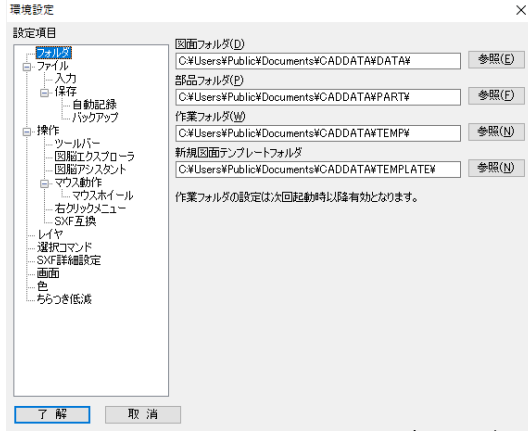

図面枠はファイルとして保存しておくほかに、

[設定]-[図面枠設定]で図面枠として登録する

[作図]-[ユーザシンボル]-[登録]で部品のよ うに登録する

のように利用することもできます。

それぞれの利用方法はヘルプ等を参照ください。

補助線を使用しない作図

#### **1:原点の移動**

[体験用ツール]から[補助線原点]コマンドを実行 します。

作図の基準となる点として原点を設定します。 X:50、 Y:100付近を目安にして、下図のような位置でマウス をクリックしてください。

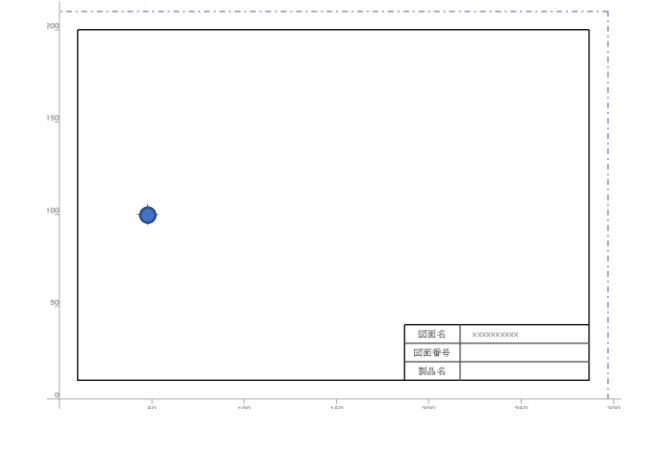

0,0 の原点が移動してきて、クリックした位置が原 点になります。

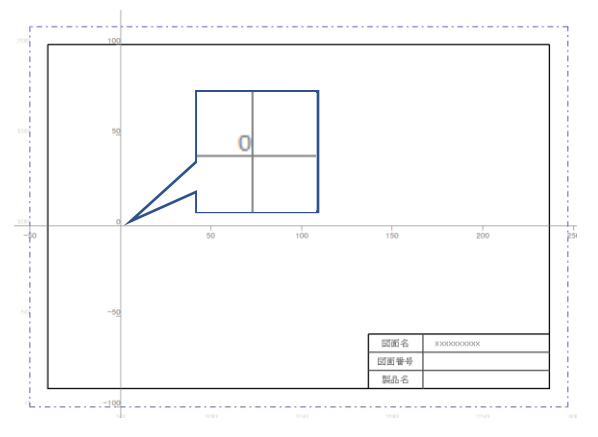

# **2:座標や長さを使用した作図(線分)**

[体験用ツール]から[線分]コマンドを実行します。

1点目は、スケールの原点(0,0の点)に交点サーチを させてクリックします。

次に、メッセージに「終点または長さを入力してくだ さい」と表示されるので 20 と入力します。

この段階では原点を起点にして、長さ20の線がマウス の動きに従って回転するので、スケールの上で線上点 サーチをさせてクリックします。

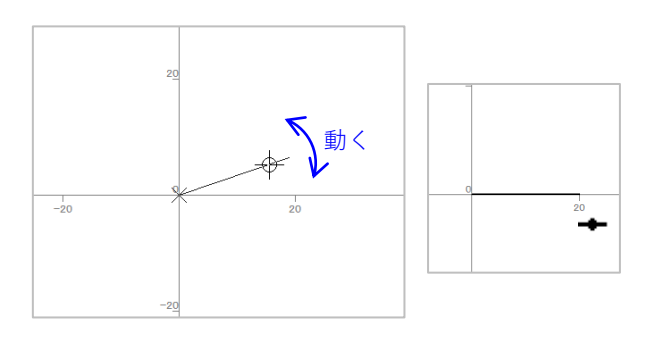

スケールがない個所では、線が回転するところでShift キーを併用すると、マウスの動きに合わせて15度刻み で角度調整できます。

#### **3:長さを使用した作図(連続線)**

続いて「体験用ツール]から「水平垂直連続線]コマ ンドを実行します。

原点を交点サーチでクリックした後、 「通過点また は長さを入力してください」と表示されたら、マウス を原点の上方向に置いた状態で 80 と入力します。 上方向に80の線が作図され、次の点の入力待ちになり ます。

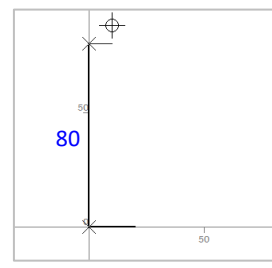

今度はマウスを通過点の右側に置いて 20 と入力し ます。

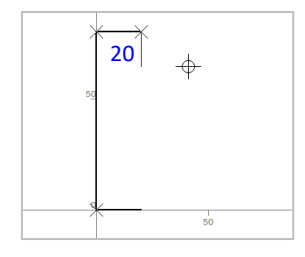

最後に前項で引いた線分の右端に端点サーチしてダブ ルクリックすれば長方形が作図されます。

ダブルクリックが苦手な方は、端点サーチでクリック した後にEnterキーを押す、もしくは右クリックメ ニューから「コマンド終了]をクリックするでも同じ 結果になります。

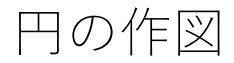

## **1:円の中心位置を決める**

PRO版では補助線を使わなくても、中心位置を簡単に 特定することができますが、今回は補助線を使用して 中心位置を特定します。

[体験用ツール]から[水平補助線]コマンドを実行 します。

サーチツールバーの[中点(一時)]をクリックして、 中点サーチをONにします。

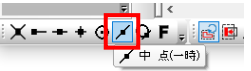

長方形の右側の線をクリックすると、その中心位置に 水平補助線が作図されます。

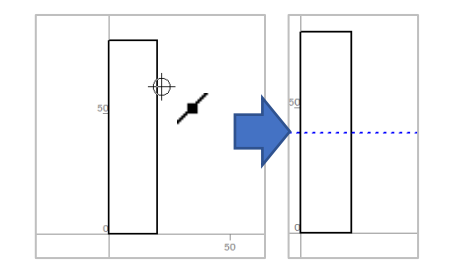

## **2:円を作図する(直径指定)**

[体験用ツール]から[円(中心)]コマンドを実行 します。

「中心点を指示してください」とメッセージが表示さ れるので、前項で作図した補助線の線上点で、X座標 が80程度の位置をクリックします。

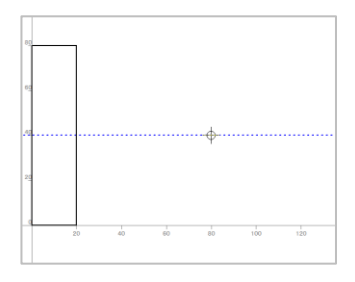

中心点が確定すると、「円周上の点または半径を指示 してください」と表示され、マウスに合わせて円が拡 縮します。この状態でマウスの右クリックメニューを 表示してください。

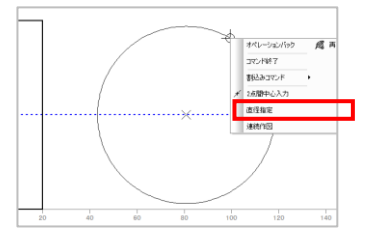

[直径指定]をクリックするとメッセージが「円周上 の点または直径を指示してください」に変わるので 80 と入力します。直径80の円が作図されました。

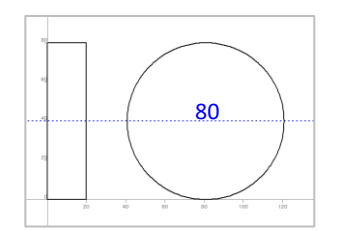

#### **3:円を作図する(半径指定)**

続いて「体験用ツール]から「垂直補助線]コマンド を実行します。

前項で作図した円の上部の四分円(時計の12時の位 置)あたりにマウスを持ってくると、端点サーチされ るので、その点でクリックします。 線上点サーチのマークも表示されるので、間違えない ようにしてください。

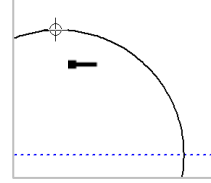

垂直補助線が作図されたら、続いて +100 と入力 し、相対値入力で

補助線を作図します。

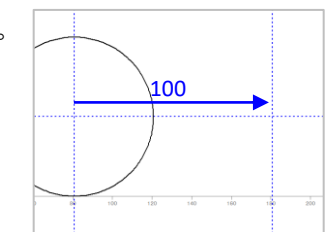

[体験用ツール]から[円(中心)]コマンドを実行 します。

マウスの右クリックメニューを表示して、[直径指 定]をクリックしてチェックを外してください。

入力指定が半径に変わるので、先ほど作図した補助線 の交点を中心として、半径に 25 と入力します。

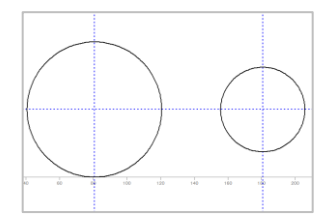

接線の作図と線種変更

#### **1:接線の作図**

[体験用ツール]から[円/円接線]コマンドを実行 します。

図形1は左の円 図形2は右の円

を指定すると、仮想の線が表示され、メッセージで 「よろしいですか?はい(左ボタン)、いいえ(右ボ タン)」と表示されます。

ここでマウスの右ボタンをクリックすると、作図可能 な接線の候補が順次表示されます。

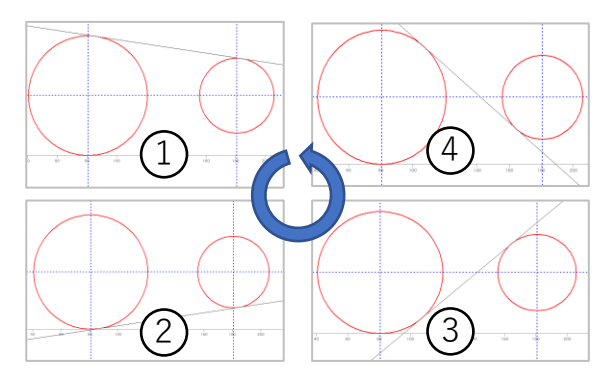

①の時にクリックすると接線の位置が確定するので、

#### 始点でEnter

終点でEnter

を入力すると接点のところで接線を切ってくれます。

もう1度同じ手順で図形指定を繰り返し、接線の候補 で②を選択、同様に始点と終点もEnterを入力します。

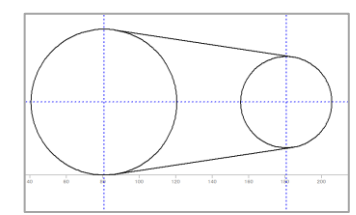

#### **2:中心点サーチ**

[体験用ツール]から[円(中心)]コマンドを実行 します。

サーチツールバーの[中心点(一時)]をクリックし て、中心点サーチをONにします。

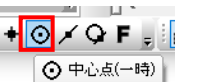

メッセージに「中心点を指示してください」と表示さ れたら、左側の円をクリックすると、円の中心がサー チされます。

半径は 15 と入力します。

半径15の円が作図されました。

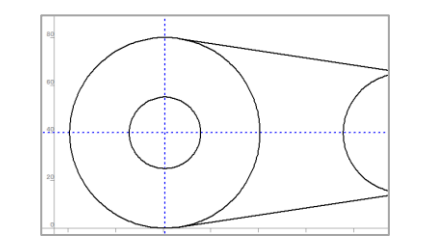

[体験用ツール]から[水平補助線]コマンドを実行 し、新しく書いた円の一番上(時計の12時)と一番下 (時計の6時)の部分から水平補助線を作図します。

この時に四分円の端点にサーチされていることを確認 してください。

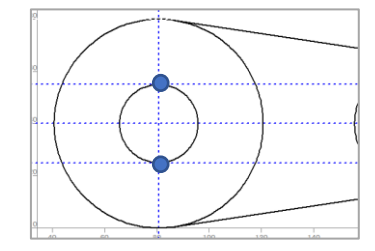

#### **3:線種を変更して作図①**

左側の長方形に隠線を作図します。

[体験用ツール]から[線分]コマンドを実行します。

左上側の[実線]と書かれた プルダウンを開き、リストから [破線]を選択します。

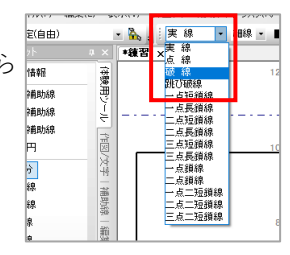

前項で作図した水平補助線の交点を、以下のようにク リックして破線で線分を作図します。

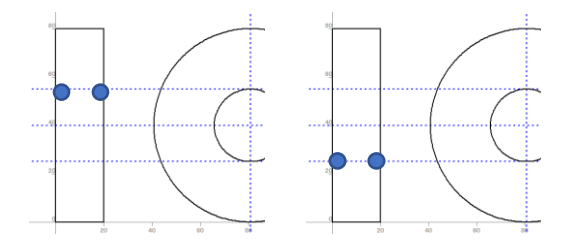

隠線が作図されました。

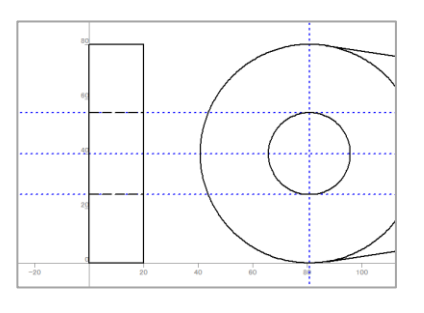

# 図形の編集①

## **1:線種を変更して作図②**

編集の練習用に中心線をあえて破線で作図します。

[線分]コマンドで以下のようにクリックして、中心 線を作図します。はみだし量は任意で作図ください。

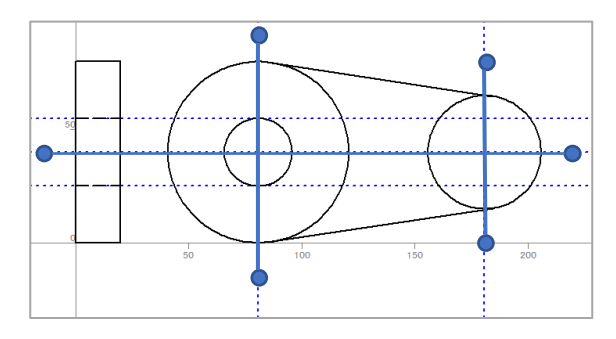

作図が終わったら破線は実線に戻しておきます。

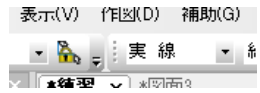

中心線を書き終えたら、補助線は使用しないので削除 します。「体験用ツール]から「補助線全消去]コマ ンドをクリックして、補助線を削除します。

# **2:作図した図形の線種などの変更(属性変更)**

先ほど作図した中心線の線種と色を変更します。

[体験用ツール]から[属性変更]コマンドを実行し ます。

図形の選択方法は窓選択や、要素選択、多角形選択が あります。体験では最も一般的な窓選択を行います。

「領域の1点目を指示してください」でA点 「領域の対角点を指示してください」でB点 をクリックします。

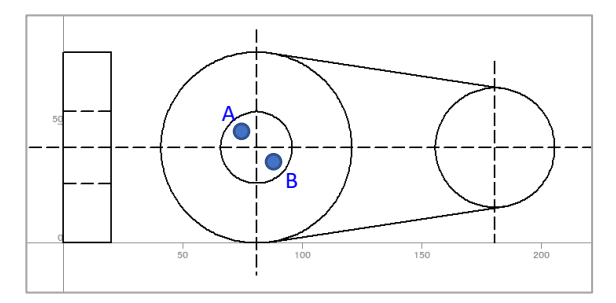

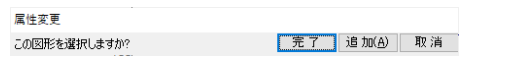

「この図形を選択しますか?」というダイアログが出 ますが、メッセージにあるようにマウスボタンで「完 了]と[追加]を選べます。右側の線も選びたいので 右クリックをします。

引き続き選択できるのでC点、D点をクリックします。

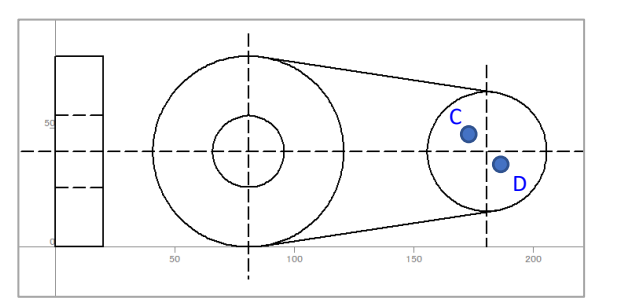

3本の中心線が赤くなったら選択完了です。マウスの 左ボタンをクリックします。

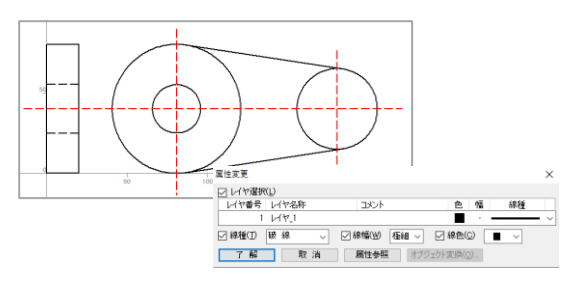

完了すると属性変更ダイアログが表示されるので

線種を 一点短鎖線 レイヤを レイヤ2

に変更し、[了解]ボタンをクリックします。

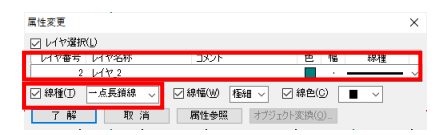

中心線の表現が変更されました。

今回は色を変えるのにレイヤを変更しましたが1つの レイヤで複数の色を使う方法もあります。

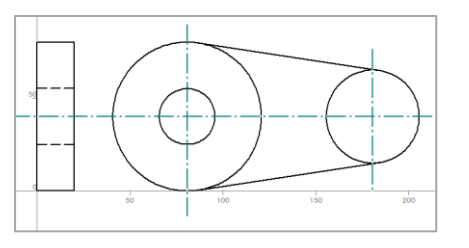

図形の編集2

## **3:不要な線をカットする**

円の内側の一部をカットします。

「体験用ツール]から「中抜き切断]コマンドを実行 します。

右クリックメニューを表示し[交点認識]をクリック しチェックを付けます。

この設定を有効にすると クリックした点から、 左右(上下)とも交点 または端点につきあたる までの要素をカットします。

オペレーションバック  $\mathfrak{t}_\pm$  . コマンド終了 割込みコマンド  $\blacktriangleright$ ┃ 交点認識

試しに以下の点をクリックすると、接線と中心線に行 き当たるまでの円弧が切断され、削除されます。

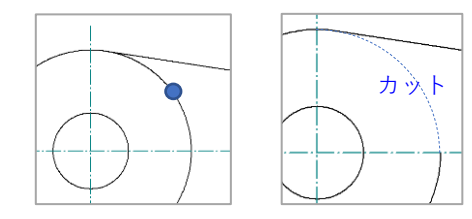

この挙動を踏まえて、以下の点をクリックして円を カットします。

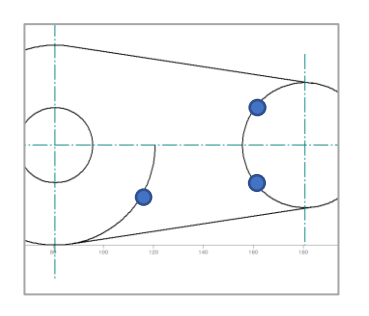

表示系ツールバーの[範囲拡大]で以下のエリアを拡 大すると、少しだけ円弧が残っているので、これもク リックして削除します。

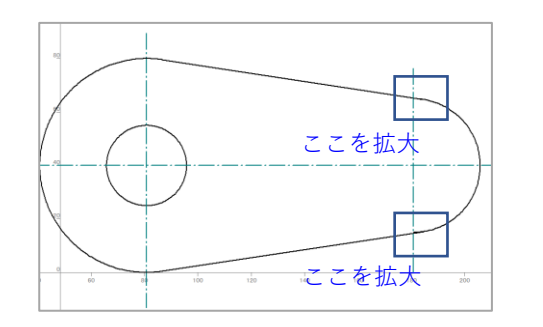

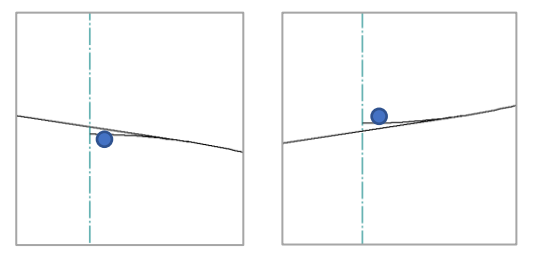

これでカットは完了です。

表示系ツールバーの[基準画面]で全体を表示します。

#### **4:図形を移動する**

図形全体を少し下に移動してバランスを整えます。

[体験用ツール]から[図形移動]コマンドを実行し ます。

領域で以下のように図面枠以外の要素を囲うように選 択します。図形の一部が掛かっていればいいので、以 下の例程度で大丈夫です。

要素がすべて範囲に収まらないと選択しない[範囲内 包選択]モードもありますが体験では割愛します。

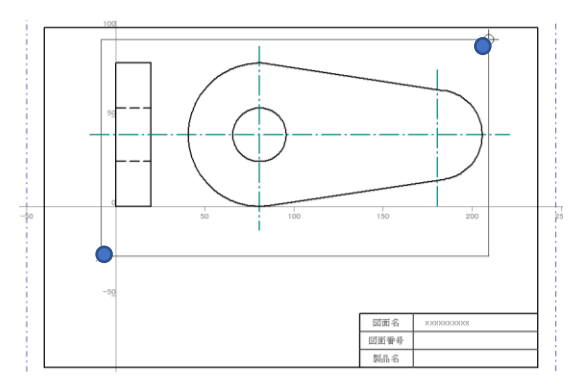

確認ダイアログが出るので、右クリックで確定します。

移動の起点となる点「移動基準点」をA点 移動基準点を移す点「移動先点」をB点 としてクリックすれば、図形が下に移動します。

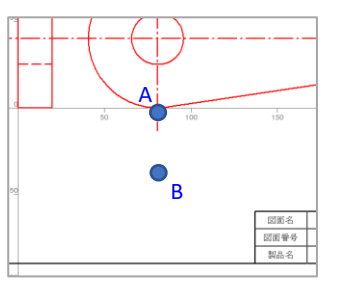

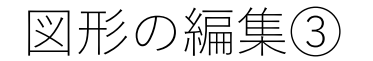

## **5:文字を編集する**

図面枠の時に作図した文字を編集します。

[体験用ツール]から[文字置換]コマンドを実行し ます。

「変更する文字列を指示してください」と表示された ら、図面枠で作成した XXXXXXXXXX という文字をク リックしてください。

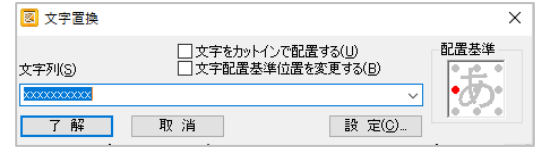

文字置換ダイアログの文字列に、図面名として利用す る「体験版練習図面」と入力し、[了解]ボタンをク リックしてください。

文字の角度を確認してきますが、水平でいいのでEnter を押してください。

#### 文字列の内容が置き換わりました。

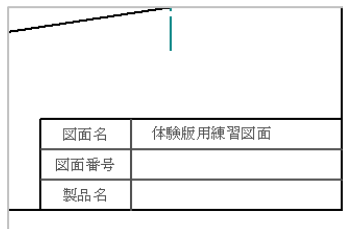

# **6.補助線原点をリセットする**

補助線の原点を元の位置に戻します。

[体験用ツール]から[補助線原点]コマンドを実行 します。

用紙枠の左下隅を交点サーチさせてクリックします。

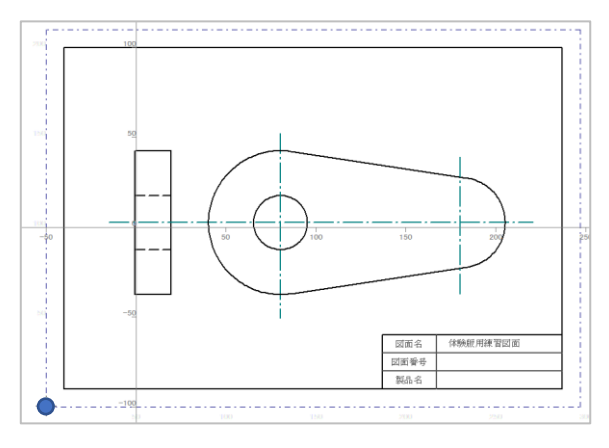

#### 最初の座標状態に戻りました。

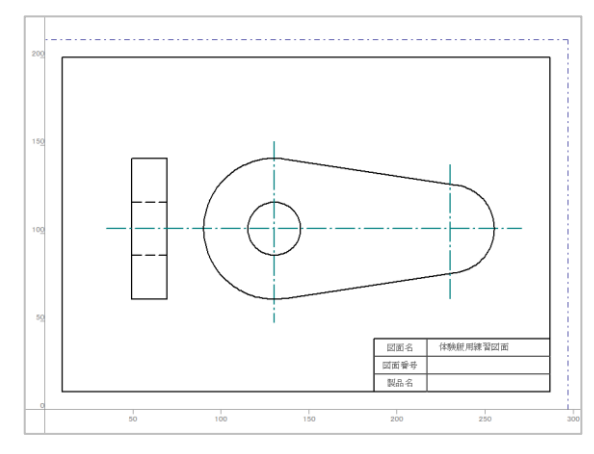

## **7:レイヤを変更する**

寸法線を作図するのでレイヤを3番に変更します。

レイヤのポップアップを表示して、 3番レイヤの電球 の左側をクリックします。

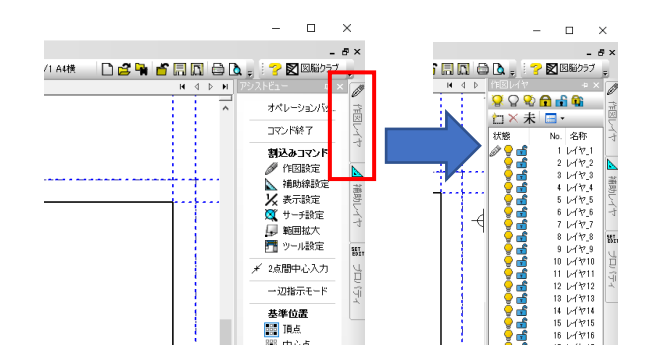

作図レイヤが3番に切り替わります。

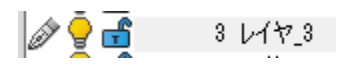

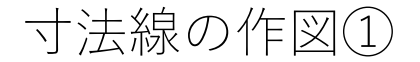

#### **1:水平寸法の作図(統合寸法)**

寸法線コマンドは[作図]メニューの[寸法線]以下 に格納されています。

「水平寸法]や「垂直寸法」を組み合わせれば、大抵 の寸法線は作図できますが、体験では「統合寸法]を 使い作図します。

[体験用ツール]から[統合寸法]コマンドを実行し ます。

まずは左側の長方形の幅の寸法を作図したいので、以 下のように始点と終点をクリックします(順不同)。

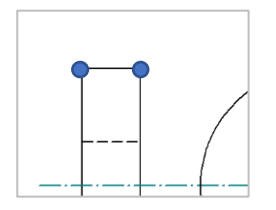

「通過点または長さを指示してください」と表示され るので、まずは長さを指定します。キーボードから 15 と入力してください。

入力すると寸法ダイアログが表示されるので、内容を 確認し「了解]をクリックすると水平寸法が作図され ます。

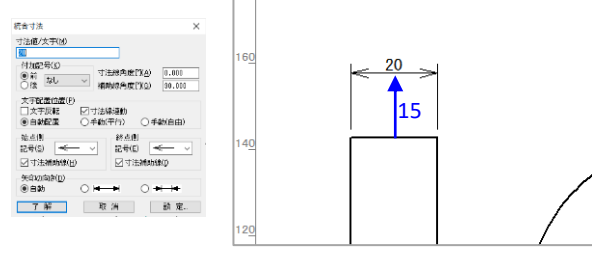

寸法線の引出点から寸法線までの距離が15で作図され ます。

# **2:垂直寸法の作図(統合寸法)**

続いて垂直の寸法を作図するので、以下のように始点 と終点をクリックします(順不同)。

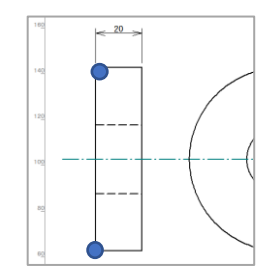

「通過点または長さを指示してください」と表示され たら、今度はマウスで通過点をクリックして確定しま す。通過点は以下の位置程度(任意)とします。

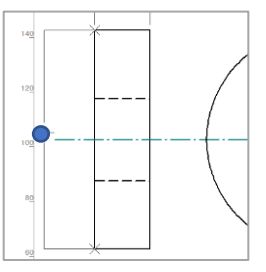

クリックすると同様にダイアログが表示されるので [了解]をクリックすれば、垂直寸法が作図されます。

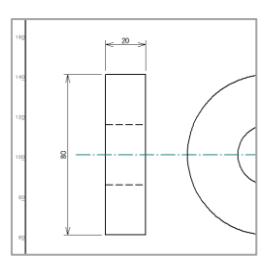

統合寸法は1つのコマンドで水平、垂直、距離の3種 の寸法を作図可能な複合寸法コマンドです。

#### **3:寸法線の整列**

さらに水平寸法を作図します。

以下のように始点、終点、通過点をクリックしてくだ さい。

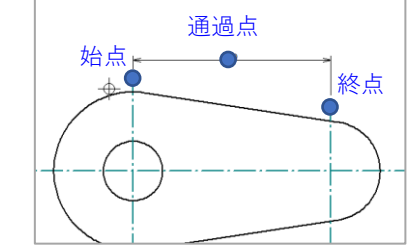

左右の寸法線の通過点を揃えてみます。後から揃えな くても、先に水平補助線を引いて、それに合わせて作 図しても同じことができます。

[体験用ツール]から[寸法通過点一括]コマンドを 実行します。

「通過点を指示してください」とメッセージが表示さ れるので、左の水平寸法線をクリックします。

続いて領域指定で以下のように2つの寸法線を選択し ます。

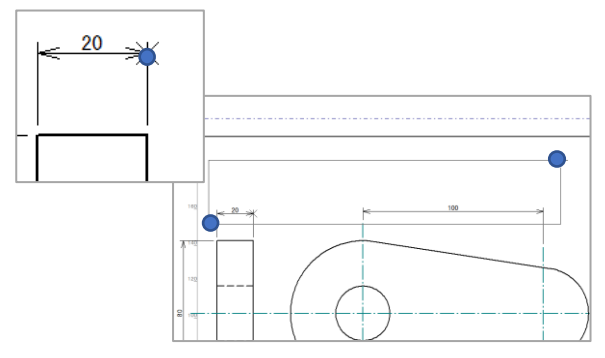

確認ダイアログが出るので、クリックで確定すると左 右の寸法線の高さが揃います。最初の位置によっては 動いたことが分かりにくいかもしれません。

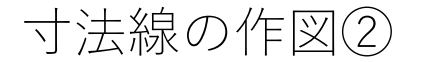

## **4:半径寸法の作図①**

[体験用ツール]から[半径寸法]コマンドを実行し ます。

まずは左側の外周円の半径を作図します。「円/円弧 を指示してください」とメッセージに表示されるので 以下のように円弧をクリックします。

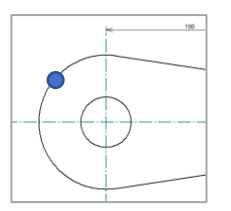

「方向点又は角度を指示してください」と表示される ので、まずはクリックして方向点を確定します。寸法 線を引きたい方向に仮想線が表示されたらクリックし ます。例では左斜め上45度程度の点でクリックします。

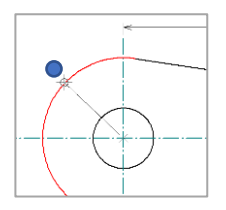

「終点を指示してください」とメッセージに出ますが クリック等はおこなわずにEnterキーを押してください。 Enterキーを押すとちょうど円弧上まで寸法線を引いて くれます。

確認ダイアログトで「了解]をクリックし完了です。

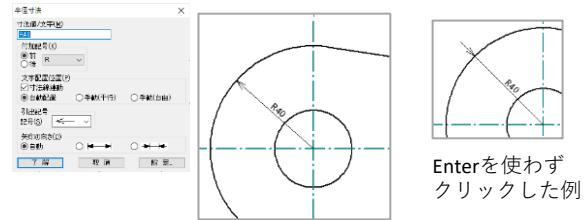

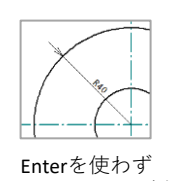

# **5:半径寸法の作図②**

続いて右側の円弧の半径寸法を作図するので、円弧を 以下のようにクリックします。

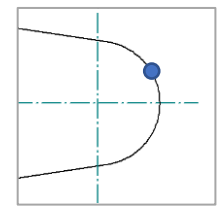

「方向点又は角度を指示してください」と表示される ので、今度は 45 と数値入力してください。

終点は前項同様にEnterキーを入力します。

クリックすると同様にダイアログが表示されるので [了解]をクリックすれば、垂直寸法が作図されます。

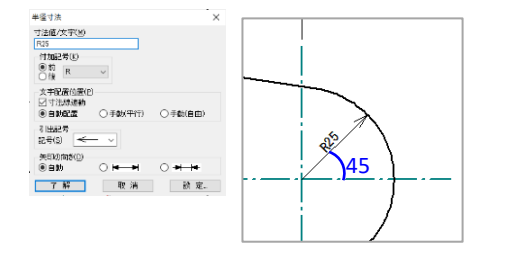

#### **6:直径寸法の作図**

[体験用ツール]から[直径寸法]コマンドを実行し ます。

右側の内周円の直径を作図します。 「円/円弧を指示 してください」とメッセージに表示されるので以下の ように円弧をクリックします。

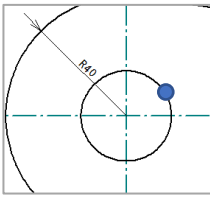

「方向点又は角度を指示してください」と表示される ので、今度は 45 と数値入力してください。

「通過点又は間隔を指示してください」とメッセージ が表示されるので、Enterを押します。

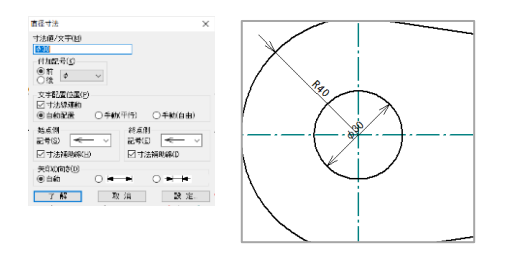

寸法線が作図されました。

Enterを押さずに通過点をクリックすると、以下のよう な寸法線が作図できます。

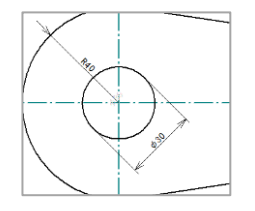

# 保存と印刷

# **1:図面を保存する**

図面が以下のようになれば完成です。

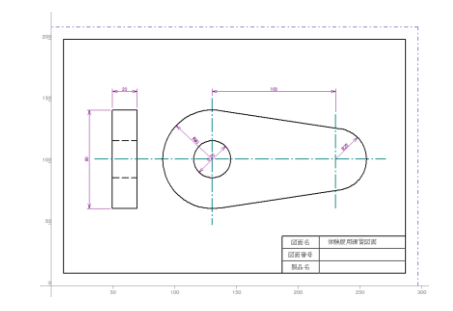

[ファイル]メニューの[名前を付けて保存]を実行 します。

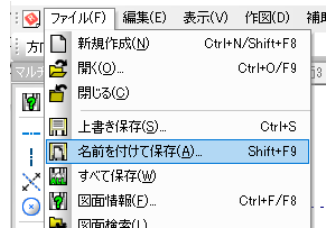

ファイル名は任意ですが、図面枠で決めた「体験版用 |練習図面||と入力して「保存]を実行します。

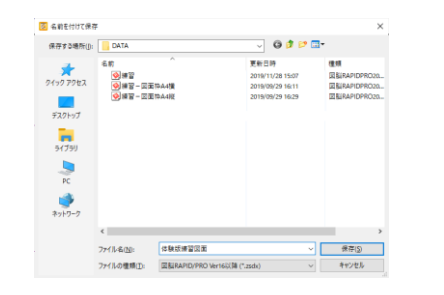

ここまでのファイルが保存されました。

# **2:図面を印刷する**

[ファイル]メニューの [印刷]を実行します。

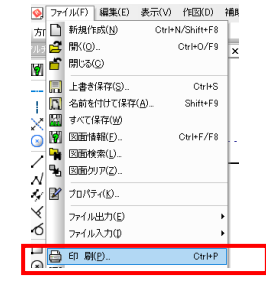

#### 印刷ダイアログが表示されます。

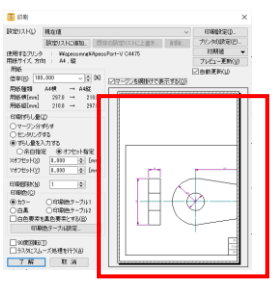

プレビューに印刷イメージがすべて収まっていない場 合は、[プリンタ設定]をクリックし、用紙を「A4」 用紙の向きを「横」に設定し[OK]をクリックします。

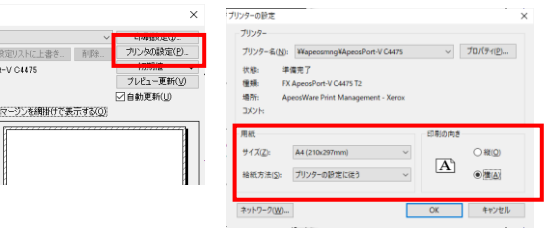

プレビューで全体が収まったら「了解]をクリックす れば、印刷されます。

カラー印刷をしない場合は印刷色を「白黒」にします。

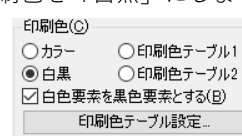

## **おまけ:ほかのファイル形式の出力**

体験版なので機能制限されていますが、DXFやPDFなど ほかのデータ形式に書き出す場合は、[ファイル]メ ニューの[ファイル出力]の下に、メニューが存在し ます。

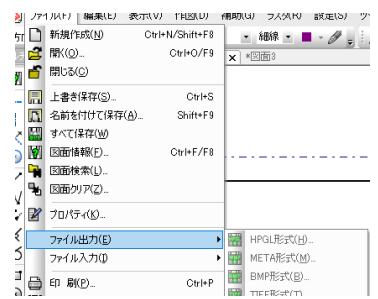

DXF、DWG形式は「AutoCAD形式]から出力が可能で す 。

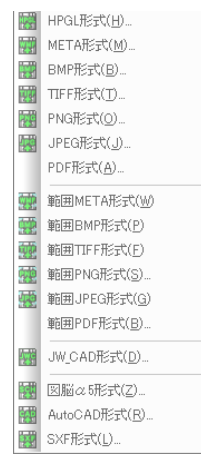

※体験版では他社ファイルへの出力は 使用できません。

# 以上で基本操作のチュートリアルは終了です

このたびは図脳RAPID体験版をご試用いただきありがとうございます。 体験期間は30日ですので、期間内に計画的にお試しください。

体験版で作成した図面や部品は、削除しなければ、製品版をご購入いただいた後に利用することができますので 実際の業務用の図面を作図いただくこともできます。製品版を利用すれば、印刷時に表示される体験版表記等は印刷されなくなります。

チュートリアルに記載されている操作以外にも、図脳RAPIDのメニュー内のヘルプでコマンド解説が確認できるほか、 ユーザーサイトの「図脳クラブ」( <https://caduser.photron.co.jp/> )によくある質問等も掲載されております。 合わせてこちらもご確認いただけますと幸いです。

#### 2023年10月

株式会社フォトロン